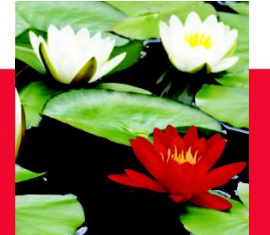

# **On line Evaluation Process – Learning Contract**

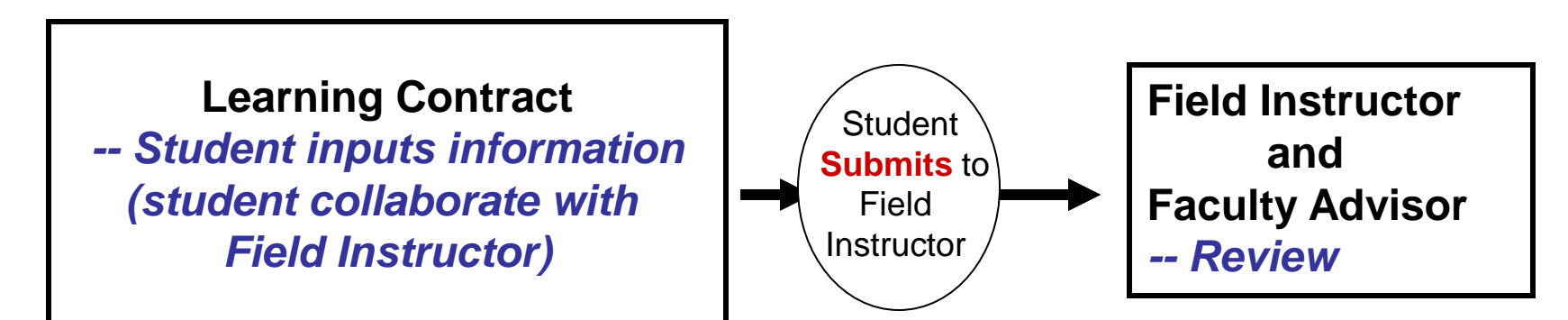

## **Step one – Student initiates the process**

- 1. Student logs on database (http://sowk.laps.yorku.ca/), click on SOWK Database Online on right column, click on Student on tab **at top**; go to Learning Contract tab, select your program *\*\* make sure to use Firefox instead of Internet Explorer or Google Chrome*
- 2. **Input** information on Learning Contract (admin, goals, plans for goal)

 *\*\* draft a copy in Word document, then copy & paste the content over to the database, (save data every 10 minutes, or else data can't be saved though it's shown on the screen)*

3. '**Submit**' (button at bottom) the Learning Contract **online** to Field Instructor & Faculty Advisor

## **Step two -- Field Instructor**

 $\rightarrow$  Field Instructor logs on database  $\rightarrow$  My Student  $\rightarrow$  **Review** (no input required)

# **Step three – Faculty Advisor**

 $-$  Faulty Advisor logs on database  $\rightarrow$  My Student  $\rightarrow$  **Review** (no input required)

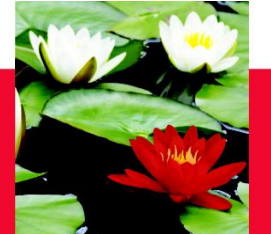

# **On line Evaluation Process – Mid-Point Review & Log of Hours**

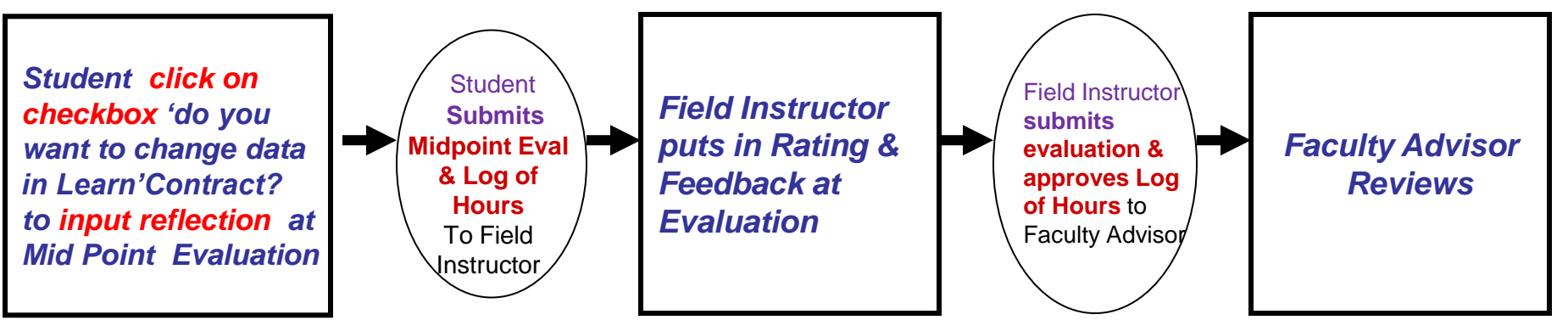

### **Step one -- Student initiates the process**

- 1. Student logs on database, go to Mid-Point Evaluation
- 2. Click on the checkbox 'do you want to change data from Learning Contract?' to fill out Student's Reflection, or make changes in Learning Goals, Plans for Goal
	- *\*\* draft a copy in Word document, then copy & paste the content over to the database, (save data every 10 minutes, or else data can't be saved though it's shown on the screen)*
- 3. '**Submit**' Midpoint Evaluation (*submit button at bottom*) online to Field Instructor
- 4. Student also submit Midpoint Log of Hours online to Field Instructor

#### **Step two -- Field Instructor**

- 1. Field Instructor logs on database  $\rightarrow$  My student
- 2. Go to Mid-Point  $\rightarrow$  **input Rating and Feedback**

*\*\* if Learning goals are blank, that means student hasn't submitted their Mid-Point & Field Instructor can't give rating/feedback*

- 3. '**Submit**' Mid point Evaluation (*submit button at bottom*) to Faculty Advisor
- 4. Field Instructor will **approve Mid Point Log of Hours online**

#### **Step three -- Faulty Advisor**

Faculty Advisor logs on database → My student → Midpoint Evaluation → Review only

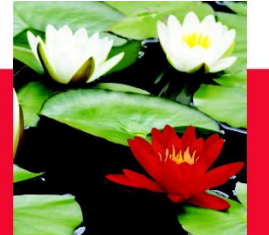

# **On line Evaluation Process – Final Evaluation**

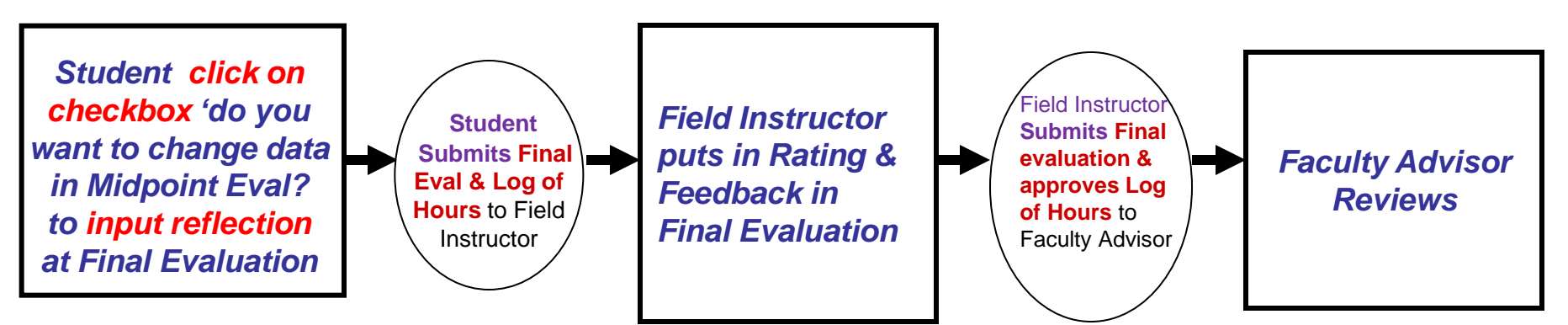

## **Step one -- Student initiates the process**

- 1. Student Logs on database, go to Final Evaluation
- 2. Click on the checkbox 'do you want to change data in Midpoint Evaluation?' to fill out Student's Reflection, or make changes in Learning Goals, Plans for Goal

 *\*\* draft a copy in Word document, then copy & paste the content over to the database, (save data every 10 minutes, or else data can't be saved though it's shown on the screen)*

- 3. '**Submit**' (*submit button at bottom*) to Field Instructor
- 4. Student print a copy of Final Evaluation, student & Field Instructor signed and submit the hard copy to Faculty Advisor.
- 5. Student also **submit the Final Log of Hours** online to Field Instructor

### **Step two -- Field Instructor**

- 1. Field Instructor logs on database  $\rightarrow$  My student
- 2. Goes to Final Evaluation  $\rightarrow$  **input Rating and Feedback**  *\*\* if Learning goals are blank, that means student hasn't submitted their Final Evaluation & Field Instructor can't give rating*
- 3. '**Submit**' Final Evaluation (*submit button at bottom*) to Faculty Advisor
- 4. Field Instructor **approve Final Log of Hours online**

### **Step three -- Faulty Advisor**

Faulty Advisor logs on database  $\rightarrow$  My student  $\rightarrow$  Final Evaluation and Log of Hours  $\rightarrow$  **Review** only

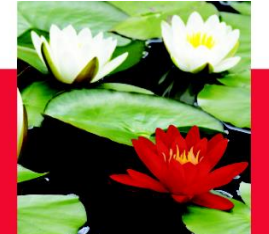

**Any questions**

**Please contact** 

**Esther Ng** 

**Email: [estherng@yorku.ca](mailto:estherng@yorku.ca)**

**Phone: 416-736-2100 x 20662**